**EN**

# **DRIVEMANAGER Manual**

**PC user software for Drive contollers of c-line DRIVES CDA3000 / CDD3000**

**Carlon I** -<br>이제인터 <u>커</u>피퍼시지 예약  $\sigma$  $-$ **DRIVEMANAGER** 33333

**For commissioning, operation and diagnosis of drive units**

y<br>P

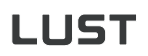

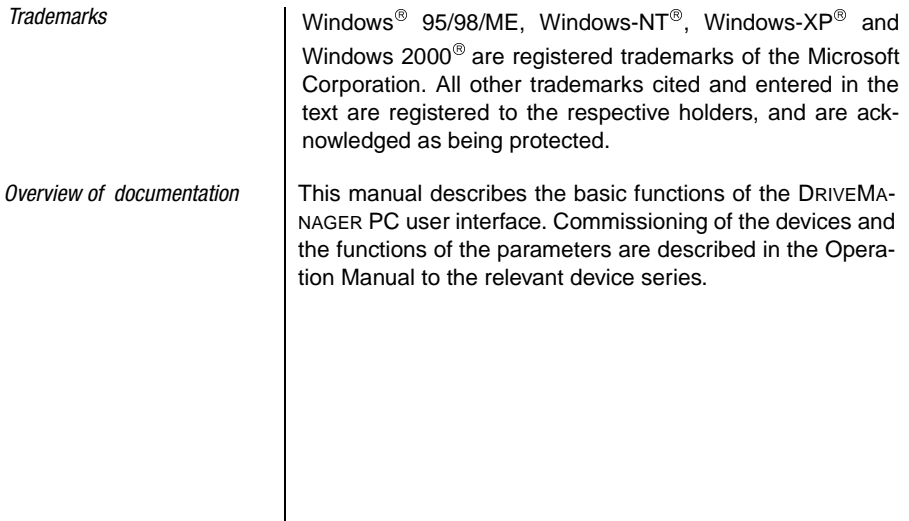

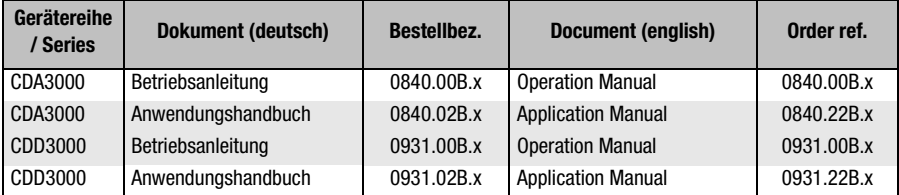

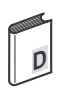

### **DRIVEMANAGER Manual**

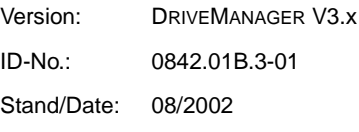

We reserve the right to make technical changes.

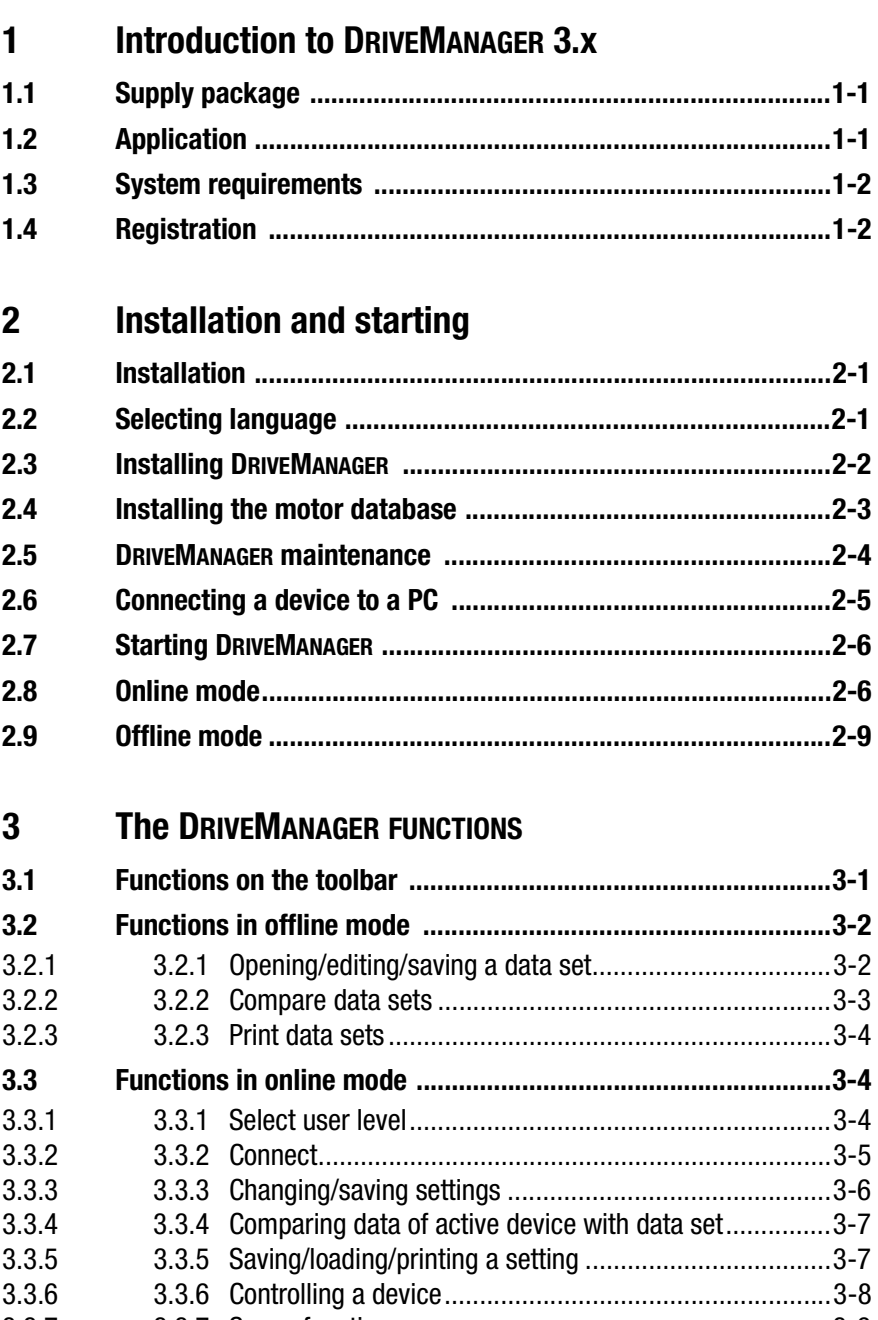

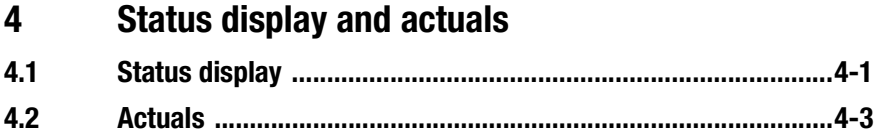

## <span id="page-4-0"></span>**1 Introduction to DRIVEMANAGER 3.x**

<span id="page-4-3"></span><span id="page-4-1"></span>**1.1 Supply package** The DRIVEMANAGER 3.x package includes a CD-ROM, the manual, the license agreement and the registration card.

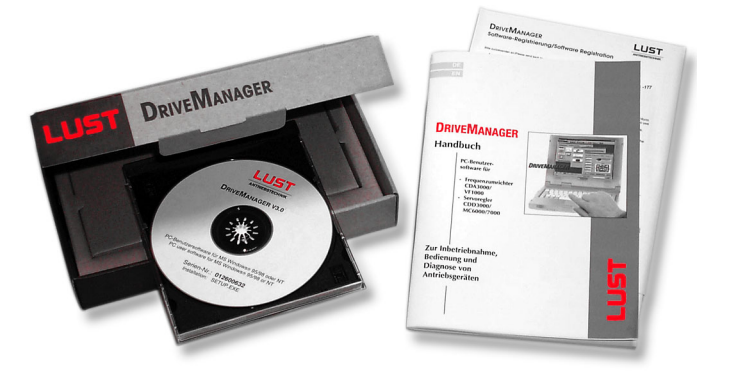

The CD-ROM holds all the program files, the motor databases for the Lust servomotor series and the manuals to the Lust device series in PDF format.

<span id="page-4-2"></span>**1.2 Application** The new DRIVEMANAGER V3.x is suitable for all series manufactured by Lust. This PC program offers you a userfriendly way of setting parameters for the Lust drives, commissioning them into operation, controlling them directly, or scanning status values from the connected device. The PC user interface automatically adapts to any devices from the following series.

- − CDA3000
- − CDD3000

<span id="page-5-1"></span><span id="page-5-0"></span>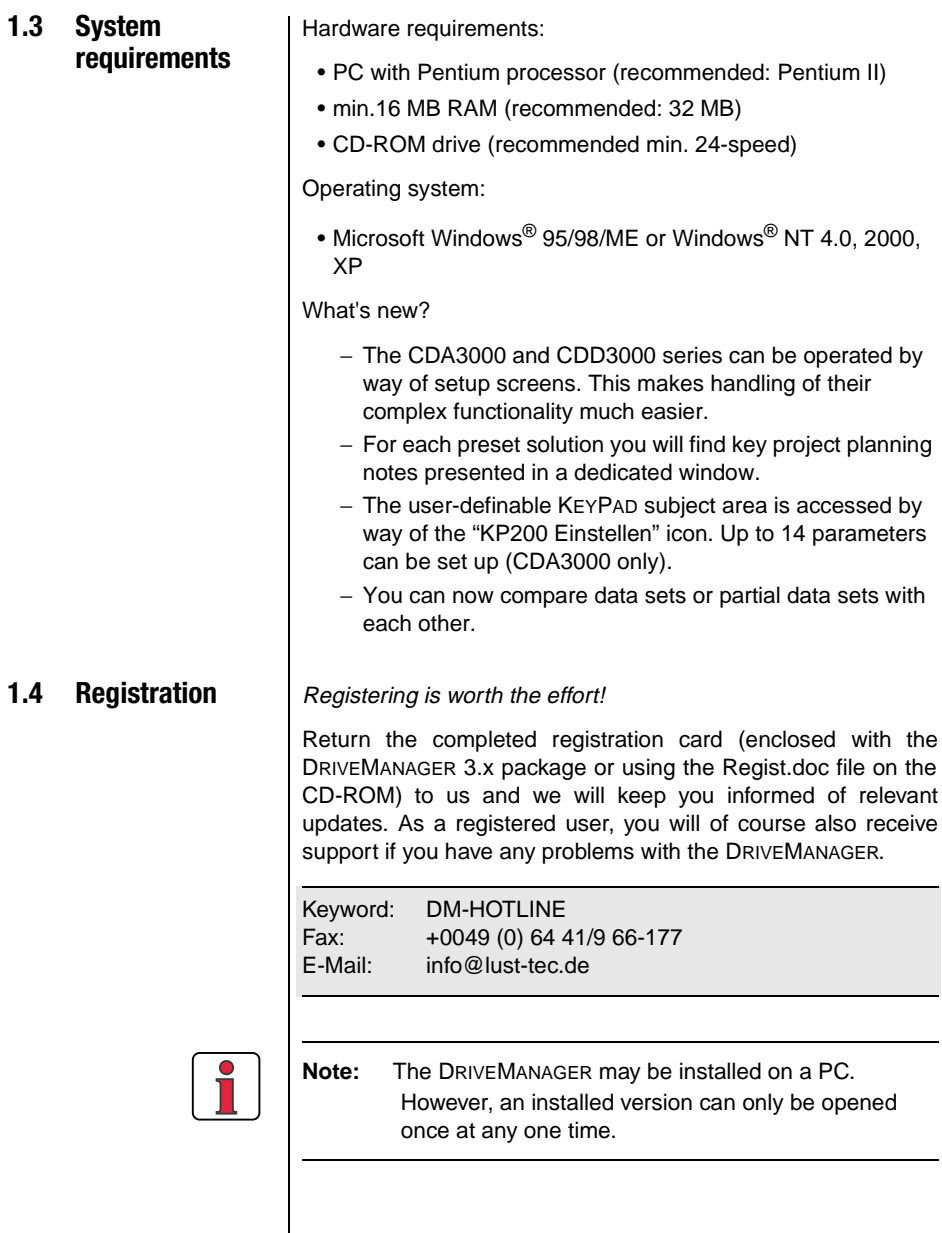

## <span id="page-6-3"></span>LIST

## <span id="page-6-0"></span>**2 Installation and starting**

<span id="page-6-1"></span>**2.1 Installation** When the CD-ROM is inserted the installation starts automatically. Change to the menu "Install" and select the installation of Lust DRIVEMANAGER V3.x. If it does not, doubleclick on the SETUP.EXE file on the CD-ROM to launch the installation process.

#### <span id="page-6-2"></span>**2.2 Selecting language**

In the first dialog box of the InstallShield Wizard you are prompted to select the language in which you want the setup to run (German or English).

In the next dialog box you select the language of the DRIVEMANAGER user interface itself.

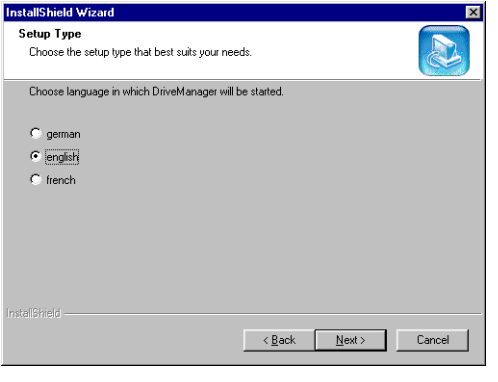

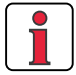

**Note:** To install the DRIVEMANAGER 3.x you will need at least 60 MB of available memory capacity on your hard disk.

**[1](#page-4-3)**

**[3](#page-14-2)**

**EN**

### <span id="page-7-0"></span>**2.3 Installing DRIVEMANAGER**

If you are installing the DRIVEMANAGER on your PC for the first time, the following screen appears after you have selected your language. A number of steps are then run through in preparation for the installation.

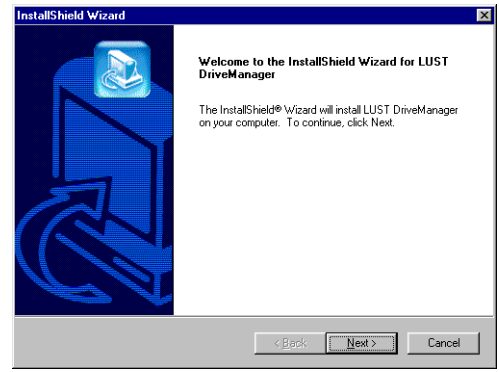

*1. License agreement (see also [1.4 Registrierung](#page--1-0))*

*Standard (requiring approx. 30 MB of memory)*

*Minimal (requiring approx. 17 MB of memory)*

*Benutzer (requiring anything from 17 to 60 MB of memory)* First you see the license agreement. If you agree to it, click on "accept".

**2.** Destination path **Enter the path to the folder in which you want to install the** program (we recommend using the default path). Then click on the "weiter" button.

**3.** Setup type **Next** you choose from three setup types.

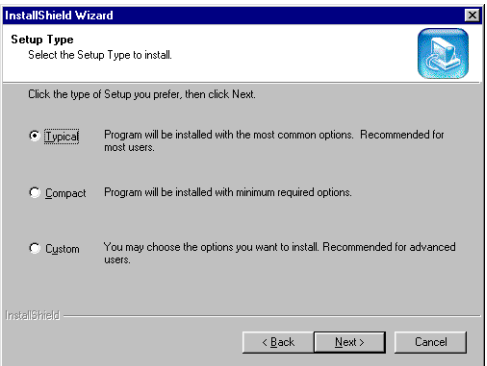

Then click on the "Next" button.

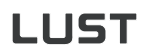

<span id="page-8-0"></span>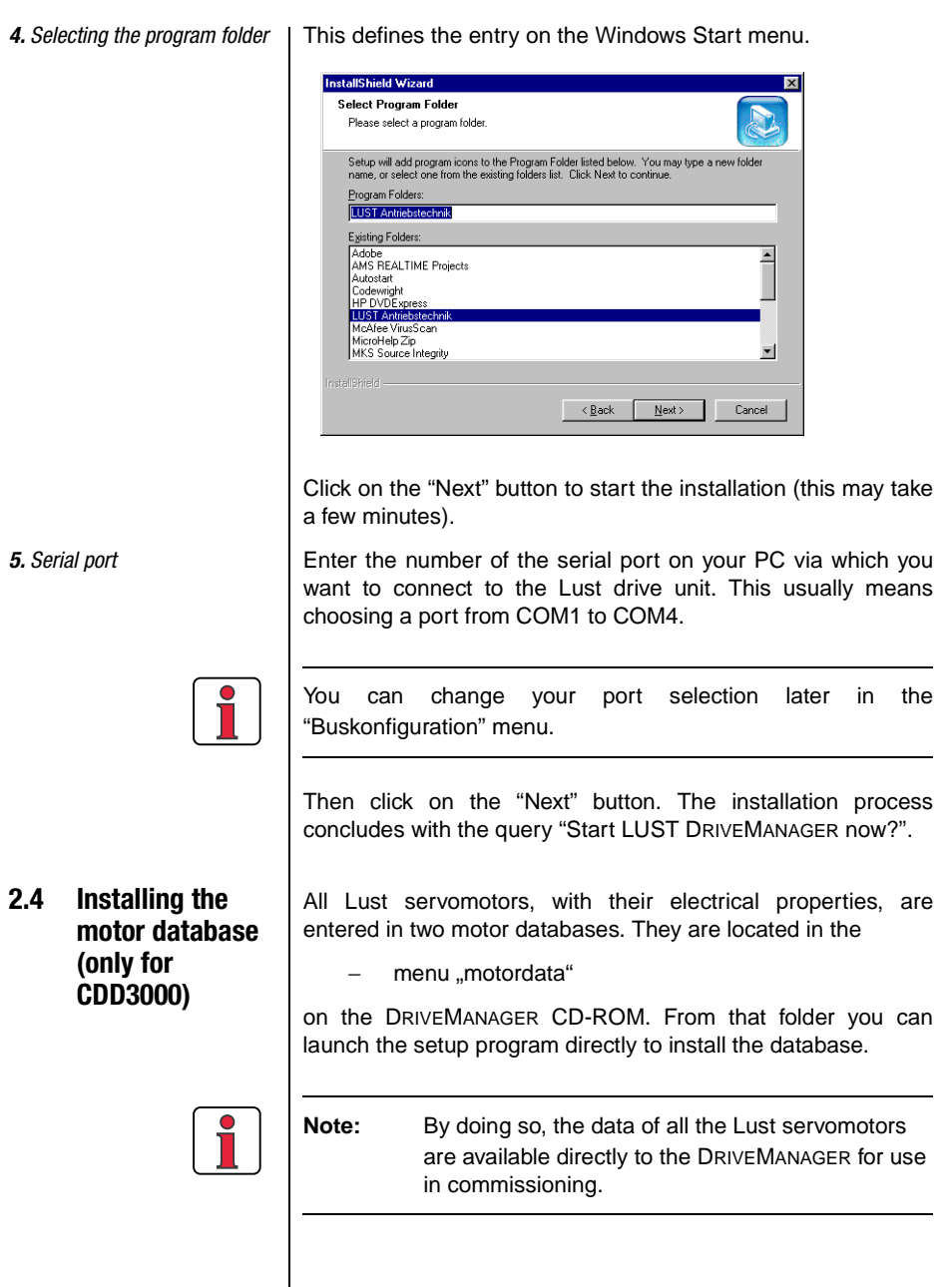

**DE EN**

**[2](#page-6-3)**

<span id="page-9-0"></span>**2.5 DRIVEMANAGER maintenance** Once you have installed DRIVEMANAGER Version 3.x, you can upgrade the installation (<Modify>), repair it (<Repair>) or delete the current version (<Remove>). The screen shown below appears:

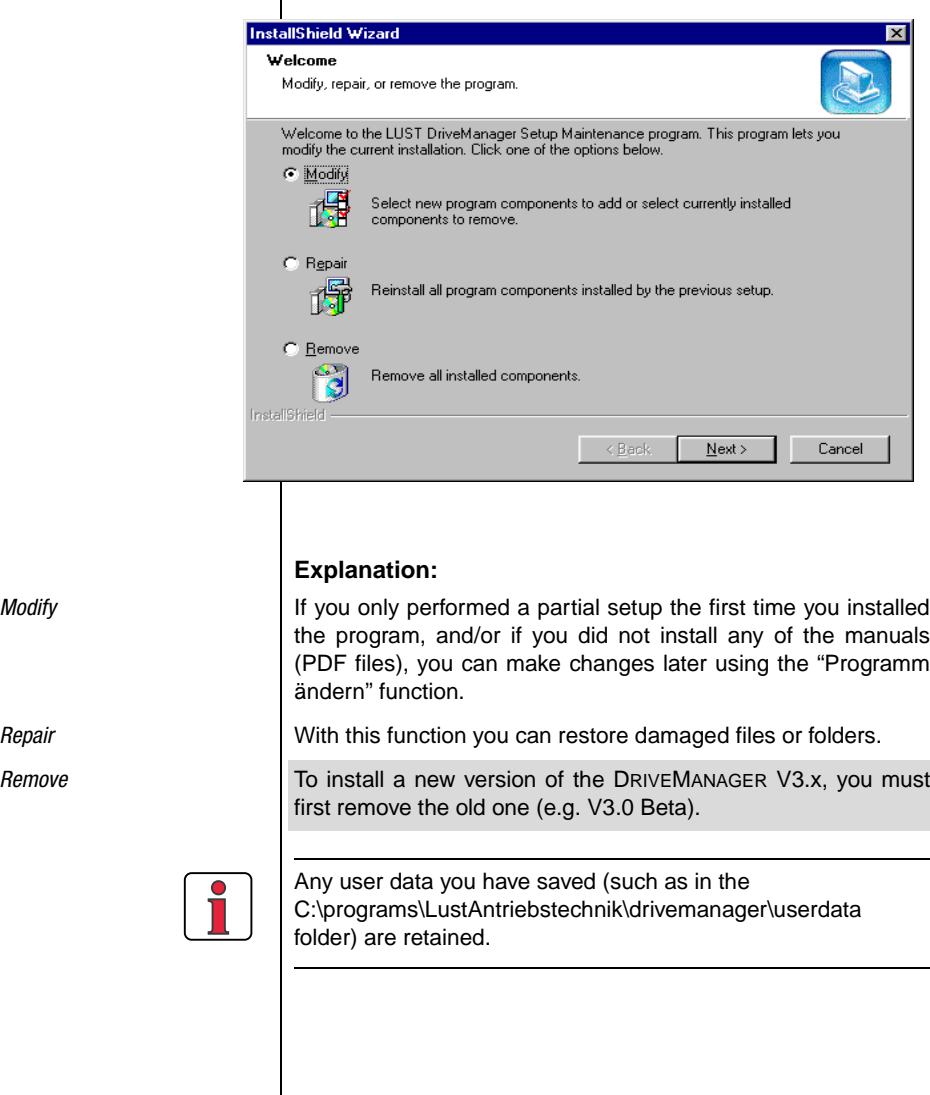

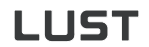

<span id="page-10-0"></span>**2.6 Connecting a device to a PC**

**X2 X1** i, Ausg.: RS232 RS232 **LUST Antriebstechnik DRIVEMANAGER CDA3000/ CDD3000** .<br>m max.

The Lust device series are connected in different ways.

For the CDA3000 and CDD3000 series a standard commercially available PC cable for RS232 interfaces (D-Sub 9-pin extension cable 1 to 1) is adequate.

For connections see diagram

**Note:** If you want to connect multiple devices to your PC and control them with the DRIVEMANAGER (via LustBus), please contact us for further details: Tel: 06441/966-180

**DE EN**

<span id="page-11-0"></span>**2.7 Starting DRIVEMANAGER**

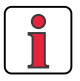

To start the DRIVEMANAGER in online mode a drive unit must be connected. Please make sure the connection is made correctly (see [2.6 Connecting a device to a PC\)](#page-10-0) and that the device is switched on.

<span id="page-11-1"></span>**2.7.1 Online mode** | On startup the DRIVEMANAGER automatically looks for a connected device.

> **Note:** If no connection is made to the connected drive unit, refer to section [3.3.2 Connect.](#page-18-1)

If the DRIVEMANAGER detects a **CDA3000 device** it opens up two start windows directly. The first indicates which device has been detected.

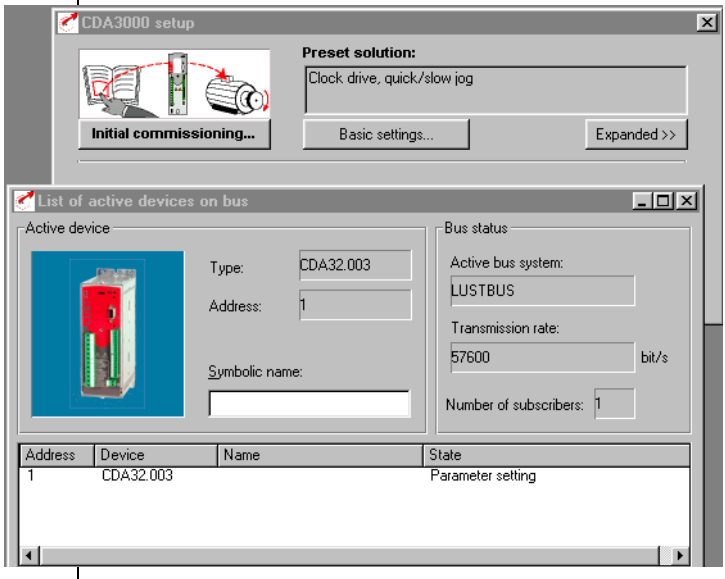

The second can be used to set up the detected device. For details of the commissioning procedure refer to the CDA3000 Operation Manual. If you want to customize your setup, you will find detailed information in the CDA3000 Application Manual.

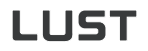

If the DRIVEMANAGER detects a **CDD3000 device** it opens up two start windows directly. The first indicates which device has been detected.

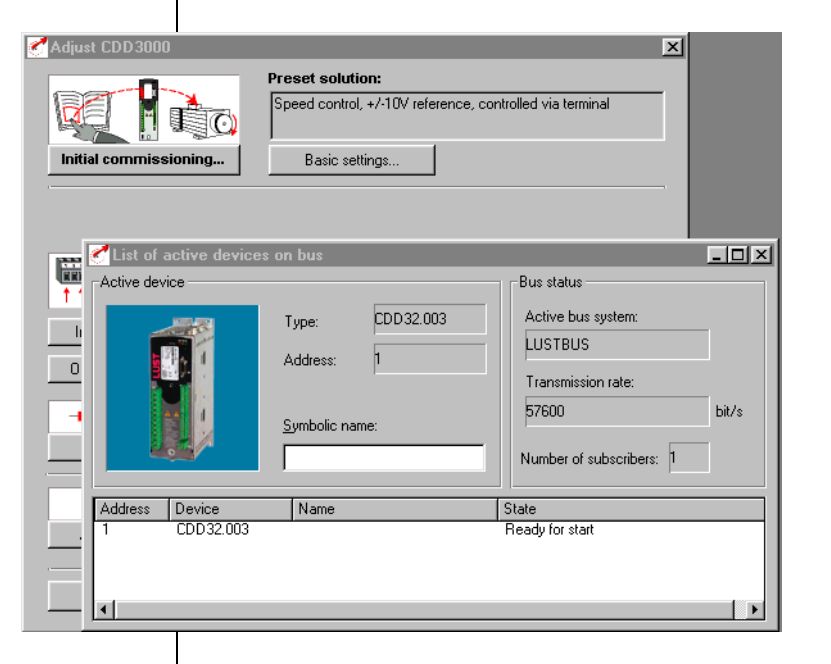

The second can be used to set up the detected device. For details of the commissioning procedure refer to the CDD3000 Operation Manual. If you want to customize your setup, you will find detailed information in the CDD3000 Application Manual.

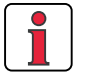

**Note:** If no connection is made to the connected drive unit, refer to section [3.3.2 Connect](#page-18-1).

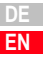

**[1](#page-4-3)**

**[2](#page-6-3)**

**[3](#page-14-2)**

<span id="page-13-0"></span>**2.7.2 Offline mode** | On startup the DRIVEMANAGER first looks for a connected device. If it does not find one, you can open a data set and edit it.

To do so:

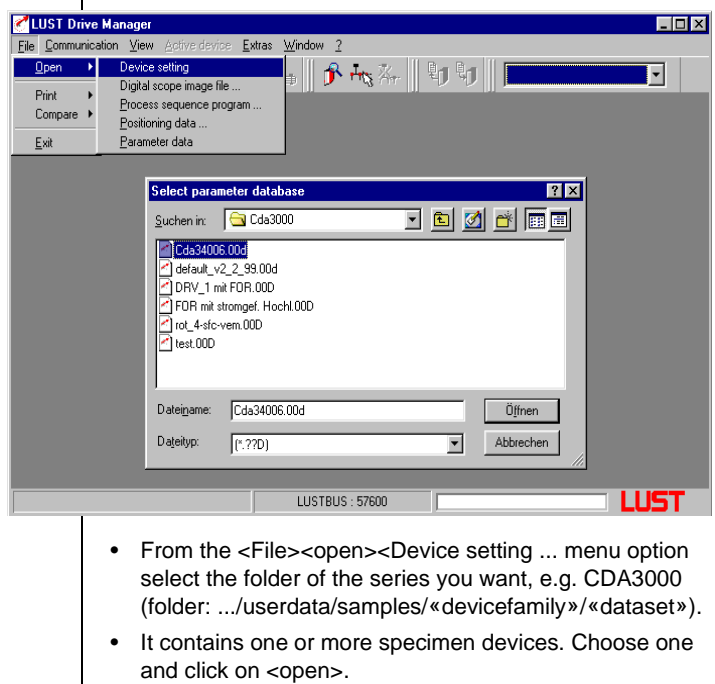

This opens up a new window showing the setup options for the selected device.

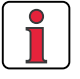

**Note:** In offline mode not functions of the device can be set. If the DriveManager has already connected to a linked device, you can still open and edit a data set at the same time.

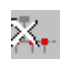

To disconnect from a device, click on the relevant button.

## <span id="page-14-2"></span>LIST

## <span id="page-14-0"></span>**3 The DRIVEMANAGER FUNCTIONS**

The graphical user interface of the DRIVEMANAGER version 3.x has been substantially changed relative to version V2.35, because of the functional upgrades carried out. To enable you to find your way around as quickly as possible, we have restructured the DRIVEMANAGER.

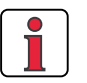

**Note:** These new features are available for the CDA3000 and CDD3000 series. All examples in the following function descriptions are based on the CDA3000.

### <span id="page-14-1"></span>**3.1 Functions on the toolbar**

The toolbar at the bottom corresponds to the basic setup of the DRIVEMANAGER. It enables all the key functions to be launched by a single mouse-click. You can customize the layout as you wish.

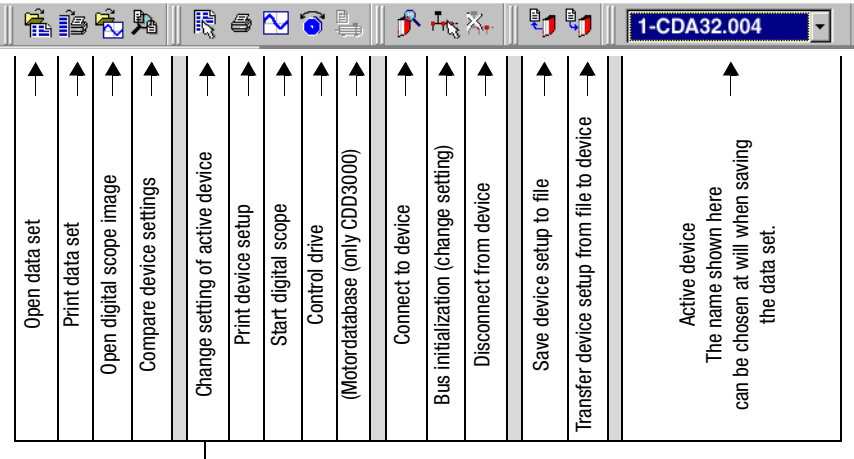

**[1](#page-4-3)**

**EN**

The following function descriptions all make use of the menu bar. The associated buttons in the left margin are additionally

Offline mode means that you can open and edit data sets or

With the <File><open><Device setting> menu option you can

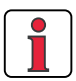

inserted.

digital scope image files.

is updated.

#### <span id="page-15-0"></span>**3.2 Functions in offline mode**

### <span id="page-15-1"></span>**3.2.1 Opening/editing/ saving a data set**

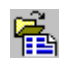

open the data set of a specimen device in the .../userdata/ samples/«devicefamily»/«dataset» folder.

store your customized data set. This will make it

The folder is retained whenever the DRIVEMANAGER

**Note:** We recommend that you also use this folder to

easier to manage your own data sets.

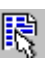

*Edit data set* To start with it is advisable to use the *Initial commisioning(1)* menu on the start screen to set up the data set.

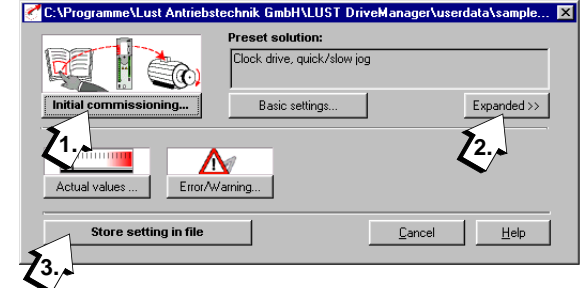

More advanced users can access additional setup options by clicking on the **Expanded(2)** button.

**Save data set** Click on the **Store setting in file(3)** button to save the changes power failure save.

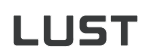

**Parameter Editor DRIVEMANAGER** experts can additionally use the Parameter Editor, accessed by way of the <File><open><Parameterdata> menu option. It provides direct access to subject areas and individual parameters.

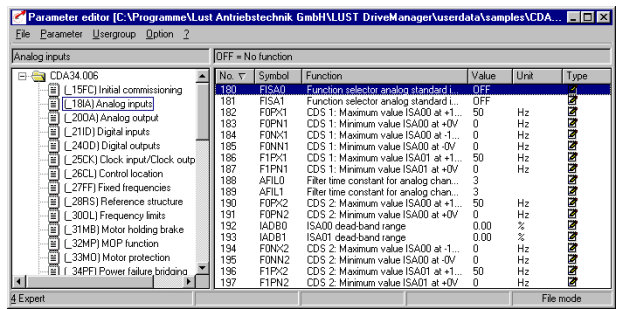

### <span id="page-16-0"></span>**3.2.2 Compare data sets**

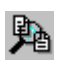

To identify the differences between two data sets, the <File> <Compare> menu option provides you with a comparison function.

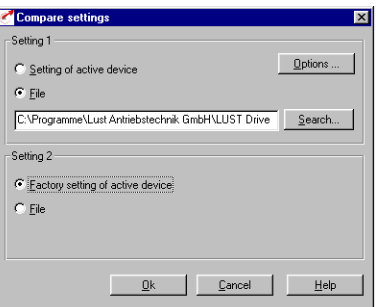

In the default factory setting the result is displayed in a text editor window, from which it can also be printed.

**[4](#page-26-2)**

**[1](#page-4-3)**

**[2](#page-6-3)**

<span id="page-17-0"></span>**3.2.3 Print data sets** | With the <File><print><Parameter file> menu option you select the data set for printing. When you have selected your data set the following print menu appears.

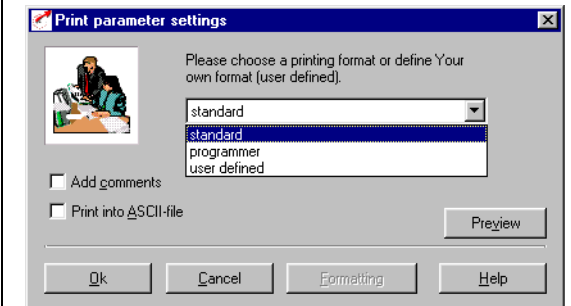

The settings signify:

- Standard = All parameters are printed in a plain-text list
- Programmierer = All parameters are printed in a list also containing programming information (e.g. hex value, data type, memory type etc.)
- User defined = Only the parameters of the selected subject areas are printed

### <span id="page-17-1"></span>**3.3 Functions in online mode**

In addition to the functions described under "Functions in offline mode", this section also deals with functions under the <active device> menu.

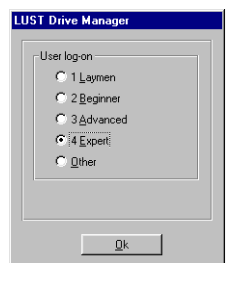

<span id="page-17-2"></span>**3.3.1 Select user level** The user level can be selected with the <Extras><select new user level> menu option. Level 1 is intended for users who are not entitled to make any settings in the device. User level 4 provides experts with unlimited access to the individual parameters.

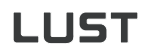

<span id="page-18-1"></span><span id="page-18-0"></span>**3.3.2 Connect** | When the DRIVEMANAGER is started it automatically connects to the linked device. (see also section 2.7.1, Starting DRIVE-MANAGER)

If no connection is made:

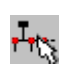

• Click on the "Bus configuration" button or choose <Communication><Bus configuration> from the menu. The following windows appear:

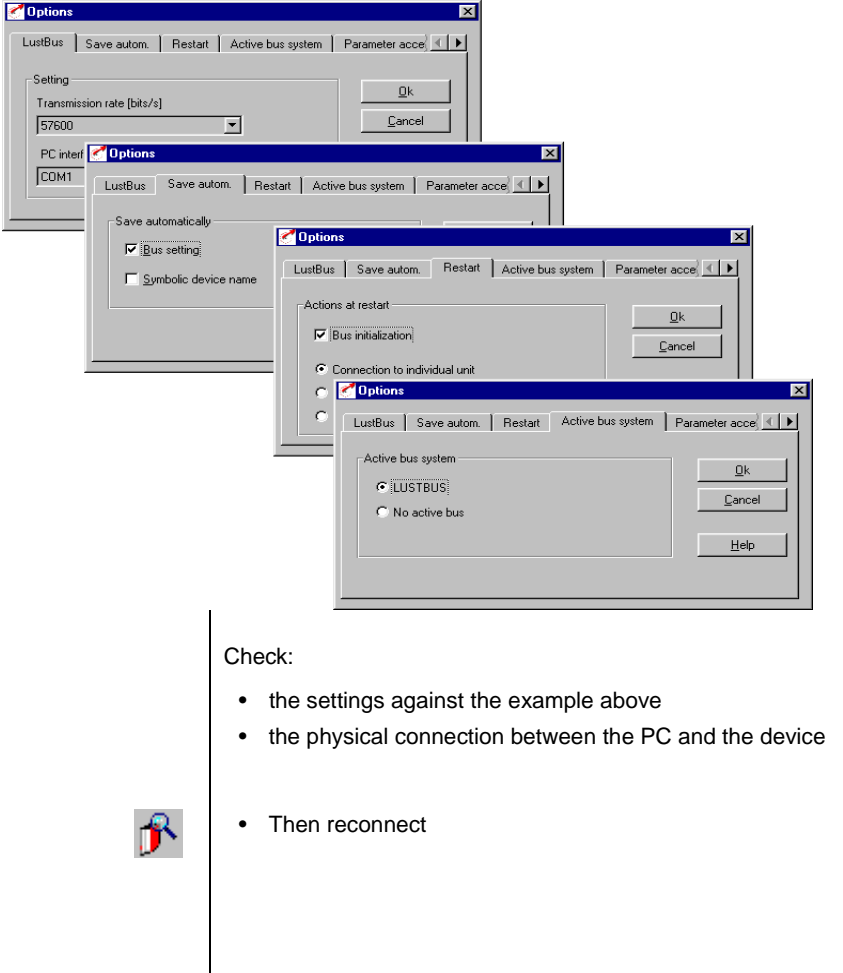

**[3](#page-14-2)**

**DE EN**

### <span id="page-19-0"></span>**3.3.3 Changing/saving settings**

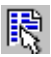

The main window is automatically opened once the connection is made, allowing you to make settings for the active device.

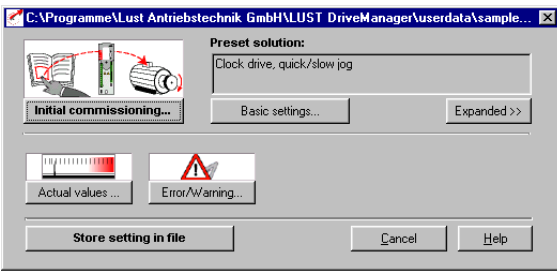

We recommend beginners initially follow the steps laid out in the "Initial commissioning" menu. They will enable you to make the key customization settings safely and easily.

DRIVEMANAGER experts can use the "Expanded>>" button to customize more features, such as to optimize the reference ramps or loop control.

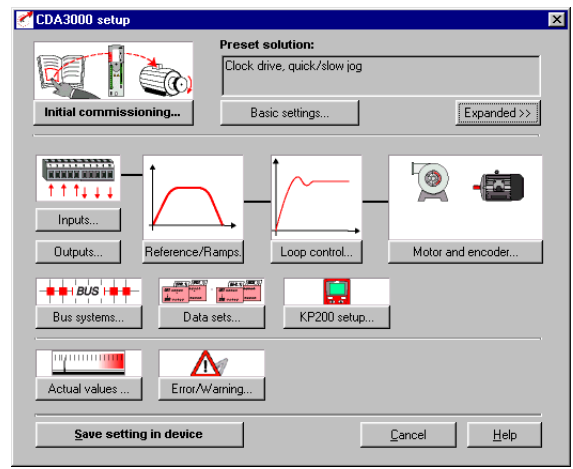

All changes are saved by clicking on the "Save setting in device" button.

<span id="page-20-0"></span>**3.3.4 Comparing** 

**data of active device with data set**

function.

Compare settings

○ Setting of active device

C Eactory setting of active device

C:\Programme\Lust Antriebstechnik GmbH\LUST Drive

 $Qk$ 

Setting 1

 $C$ . File

Setting 2

 $G$ . File

Under the <Datei> menu item you will find the <Compare>

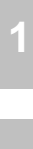

 $\overline{\mathbf{r}}$ 

**Options** 

 $Search$ 

Help

To compare the settings of your active device with a stored data set, choose

Cancel

- as setting 1 "Setting of active device"
- as setting 2 "File", specifying the path.

In the default factory setting the result is displayed in a text editor window, from which it can also be printed.

You can also compare the current setting of the active device with the factory setting.

Once you have changed the settings of the active device, you can save them as a data set, on your PC for example.

To do so, from the <Active File> menu choose <Store device settings on -> File>. In the window which then appears you need to specify a location and a new name for the data set you are saving.

To load a data set into your drive unit, from the <Active File> menu choose <Load device settings from -> File>. In the window which then appears you need to specify the location and name of the data set you are loading.

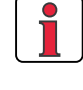

### <span id="page-20-1"></span>**3.3.5 Saving/loading/ printing a setting**

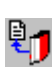

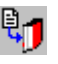

**EN**

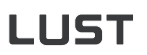

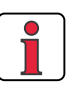

**Note:** You can reset to state of delivery the device settings by choosing <Active File><Reset to factory setting> from the menu.

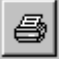

You can print out a list of the settings of the active device by way of the <Active File><Print settings> menu (see section [3.2.3](#page-17-0) ["Print data sets"](#page-17-0)).

### <span id="page-21-0"></span>**3.3.6 Controlling a device**

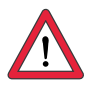

With this function you can control your Lust drive unit directly from the DRIVEMANAGER. The only requirement for this is that the hardware enable (ENPO) has been issued via the control terminal of the drive unit.

**Attention:** Before you can launch this function, your drive unit must be commissioned into operation as set out in the relevant Operation Manual. Also be sure to follow the safety instructions set out in the Operation Manual.

Start by clicking on the "control" button. The following window appears:

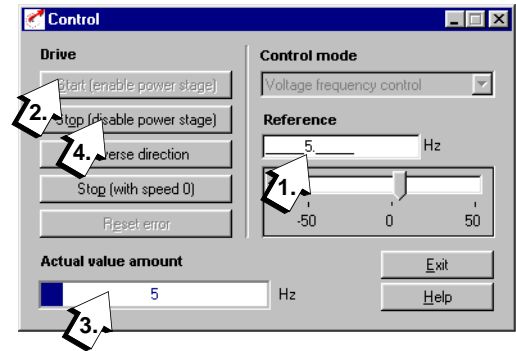

- **1.** In the "Reference" field specify the rotating field frequency.
- **2.** Click on the "Drive" button to start up your drive.
- **3.** From the bar graph "Actual value amount" you can observe this process, etc.
- **4.** Click on the "Stop" button to brake the drive down to speed 0 and disable the power stage.

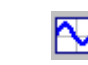

<span id="page-22-0"></span>**3.3.7 Scope function** | The digital scope records the time characteristics of control variables. This is useful when commissioning controlled systems (step response) or to detect errors.

> The digital scope has four channels, to which you can assign the desired measurement variables.

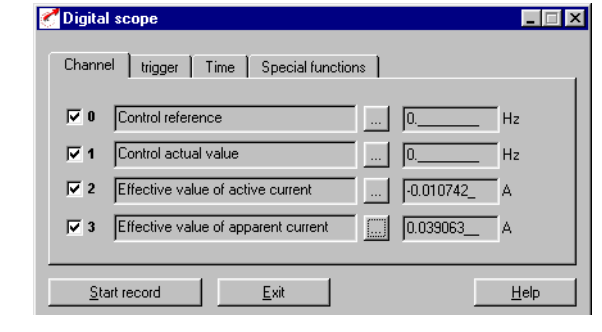

In the "Trigger" window you define the event to which you want the digital scope to respond (= begin recording).

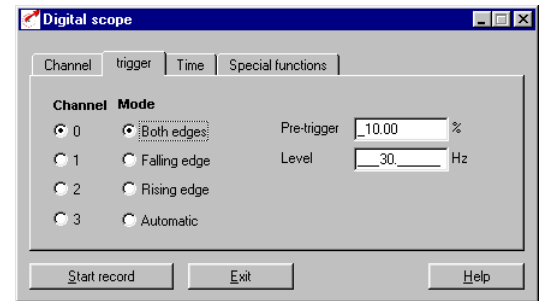

The "Pretrigger" function begins recording before the actual trigger point, e.g. 10 % referred to the recording duration.

**[1](#page-4-3)**

**[2](#page-6-3)**

**[3](#page-14-2)**

**EN**

In the "Time" window with the ...

- **Recording window (1)** function you can specify the desired duration of recording (for events covering a lengthy period of time), or
- **Time per sampling period (2)** function you can specify the time cycle in which the variables are to be measured (suitable for very fast signal changes).

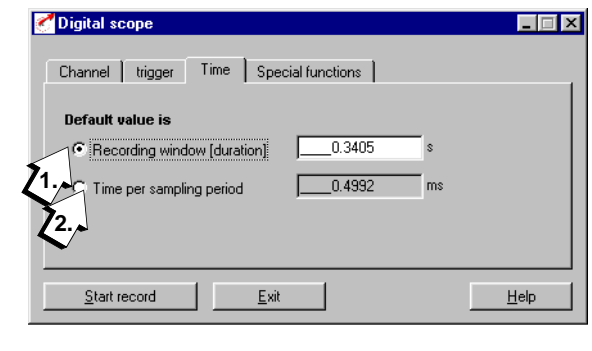

**Note:** Initially choose a sampling period of 3 seconds, for example, and then delimit the period or time division in the second sampling operation.

Prepare (1.) and start (2.) sampling by way of the "Control" menu

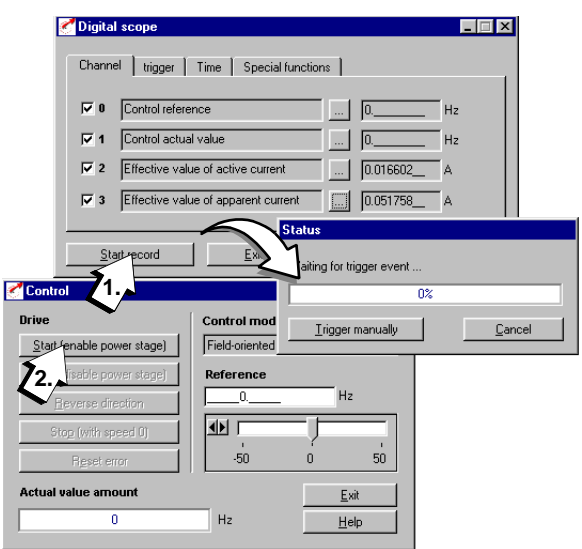

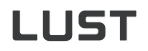

Result of sampling in plot window:

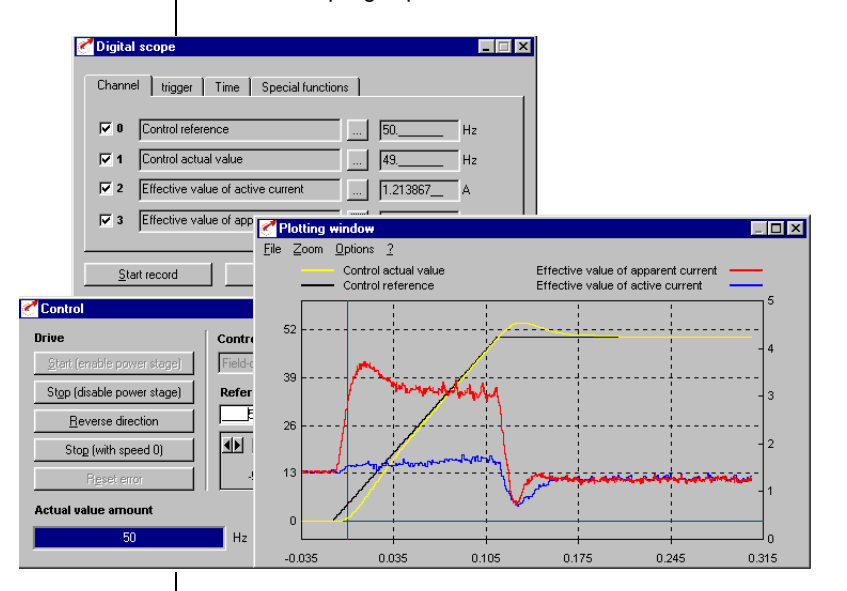

### <span id="page-24-0"></span>**3.3.8 Saving/printing the plot window**

From the <File> menu of the plot window choose <save as> to save the digital scope image.

With the <Print> option on the same <File> menu you can print out the image as a black-and-white picture.

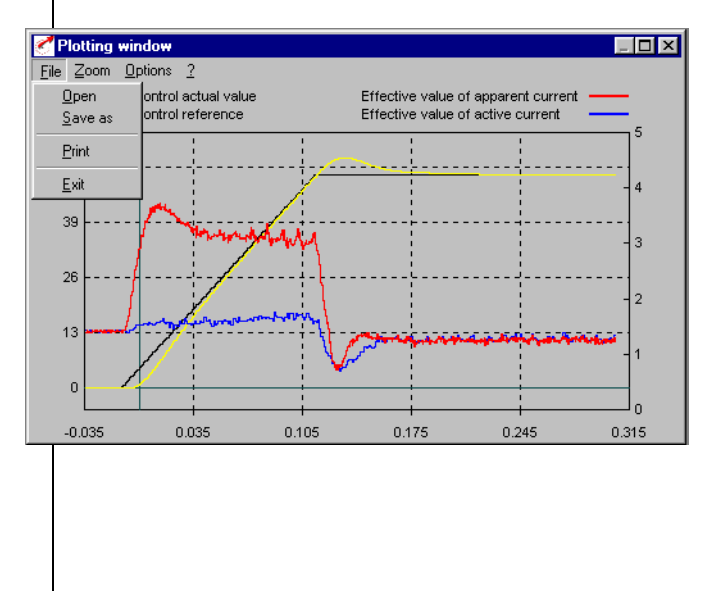

**DE EN**

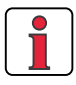

Stored digital scope images can be reopened on-screen by way of the <File><open> menu option.

## <span id="page-26-0"></span>**4 Status display and actuals**

<span id="page-26-2"></span><span id="page-26-1"></span>**4.1 Status display** The new DRIVEMANAGER user interface now directly includes the key status displays of the drive system.

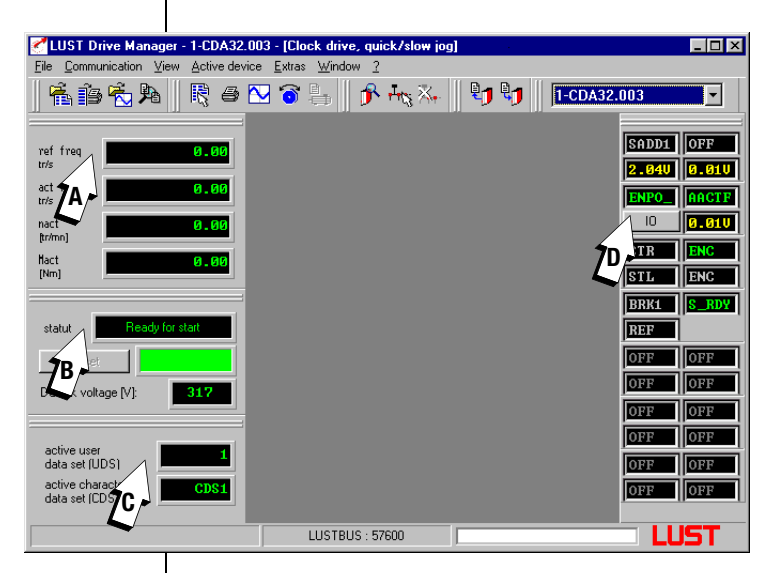

#### *(A)*

*Status of reference and actual values*

Depending on the connected device (CDA3000/CDD3000) and the selected operation mode (VFC, speed control, etc.) the current reference and actual values of the device are displayed here.

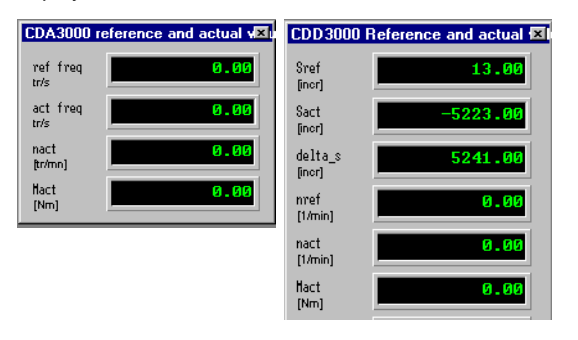

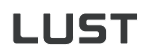

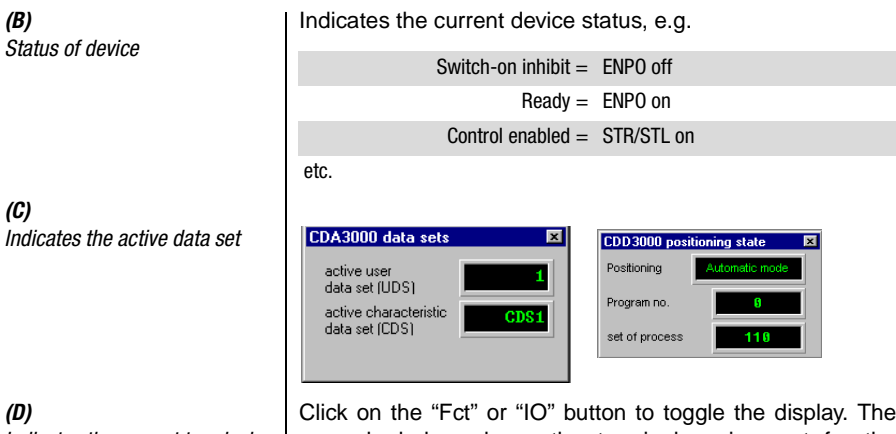

*Indicates the current terminal assignment and the terminal states*

example below shows the terminal assignment for the preset solution "DRV\_1" (with connected CDA3000).

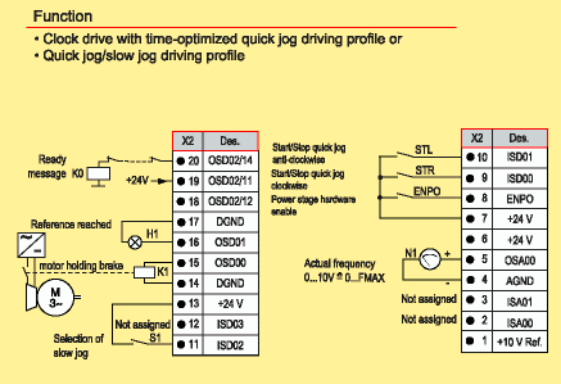

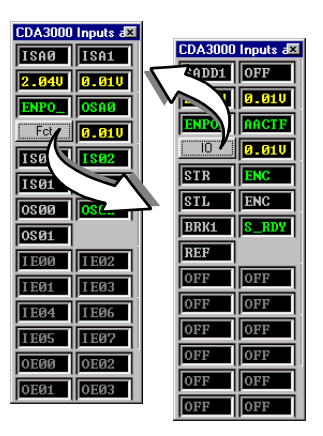

#### **4 Status display and actuals**

<span id="page-28-0"></span>**4.2 Actuals** The actual values of the device are accessed from the main window under the button of the same name.

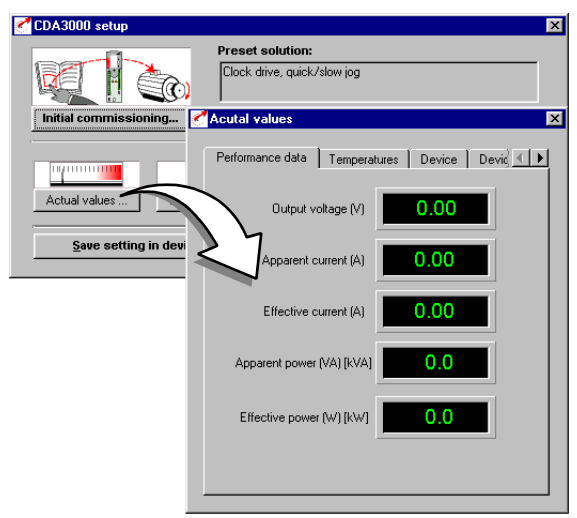

**[1](#page-4-3)**

**[2](#page-6-3)**

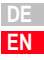

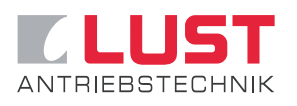

#### **Lust Antriebstechnik GmbH**

Gewerbestrasse 5-9 • D-35633 Lahnau Phone +49 (0) 64 41 / 9 66-0 • Fax +49 (0) 64 41 / 9 66-137 Internet: http://www.lust-tec.de • e-mail: info@lust-tec.de

**ID no.: 0842.01B.3-01 • 08/2002**

We reserve the right to make technical changes.